# NuclearFire 1.0

# **Programa de Modelado Computacional de Incendios en Centrales Nucleares**

# **Guía de Usuario**

# **ÍNDICE**

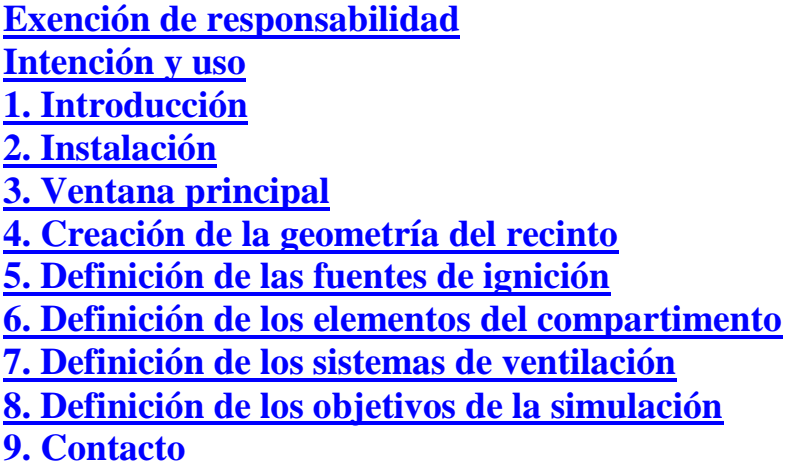

#### <span id="page-0-0"></span>**Exención de responsabilidad**

El Grupo GIDAI y la Universidad de Cantabria no ofrecen ninguna garantía, expresa o implícita, a los usuarios de NuclearFire 1.0, y no aceptan ninguna responsabilidad por su uso. Los usuarios de NuclearFire 1.0 asumen la responsabilidad exclusiva de determinar la idoneidad de su uso en cualquier aplicación particular, de las conclusiones extraídas de los resultados de su uso, y por cualquier acción tomada o no tomada como resultado de un análisis realizado utilizando esta herramienta.

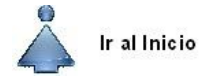

## <span id="page-0-1"></span>**Intención y uso**

NuclearFire 1.0 está diseñado para ser utilizado solo por técnicos competentes en materia de seguridad contra incendios, y está destinado solo a complementar el juicio de los usuarios cualificados. Este software puede o no puede tener capacidades predictivas cuando se aplica a un conjunto específico de parámetros. La falta de predicciones exactas puede llevar a conclusiones erróneas con respecto a la seguridad.

Todos los resultados deben ser evaluados por un usuario experto en la materia. Los usuarios pueden hacer uso gratuito del software de simulación NuclearFire 1.0, y pueden distribuirlo a terceros. Sin embargo, si se publican los resultados de la simulación con NuclearFire 1.0, es necesario hacer referencia explícita a su uso.

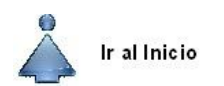

# <span id="page-1-0"></span>**1. Introducción**

El programa NuclearFire 1.0 permite la definición del fichero de entrada y la ejecución del mismo en el programa Fire Dynamics Simulator (FDS) [1] para la simulación de un escenario genérico de incendios en centrales nucleares. Ha sido desarrollado por el grupo GIDAI de la Universidad de Cantabria, en colaboración con el Consejo de Seguridad Nuclear (CSN).

El programa está diseñado para facilitar la creación del fichero de entrada de FDS para el modelado de incendios en centrales nucleares. Para ello, a través de las distintas ventanas permite la definición de la geometría del recinto, del mallado (seleccionado por el usuario o creado automáticamente) y permite además la inclusión de puertas y ventanas en el recinto. A su vez, es posible seleccionar los materiales de los elementos mediante su selección en una base de datos incluida en el propio software o definirlos a través de sus propiedades térmicas y cinéticas. Así mismo, el programa permite de manera sencilla seleccionar o definir la fuente del incendio.

La herramienta puede aplicarse para desarrollar el modelado de los tres tipos de categorías de escenarios de incendios definidos en la NUREG 6850 [2], escenario de incendios en un compartimento, en la sala de control y en varios compartimentos.

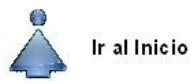

## <span id="page-1-1"></span>**2. Instalación**

El programa NuclearFire 1.0 puede ser instalado en Windows a través de un ejecutable que puede descargarse de la página web del Grupo GIDAI de la Universidad de Cantabria [\(www.gidai.unican.es\)](http://www.gidai.unican.es/). Este archivo llamado "NuclearFire1-0\_setup.exe" deberá ejecutarse como administrador del sistema. Una vez ejecutado aparecerá la pantalla de instalación mostrada en la [Figura 1.](#page-2-0)

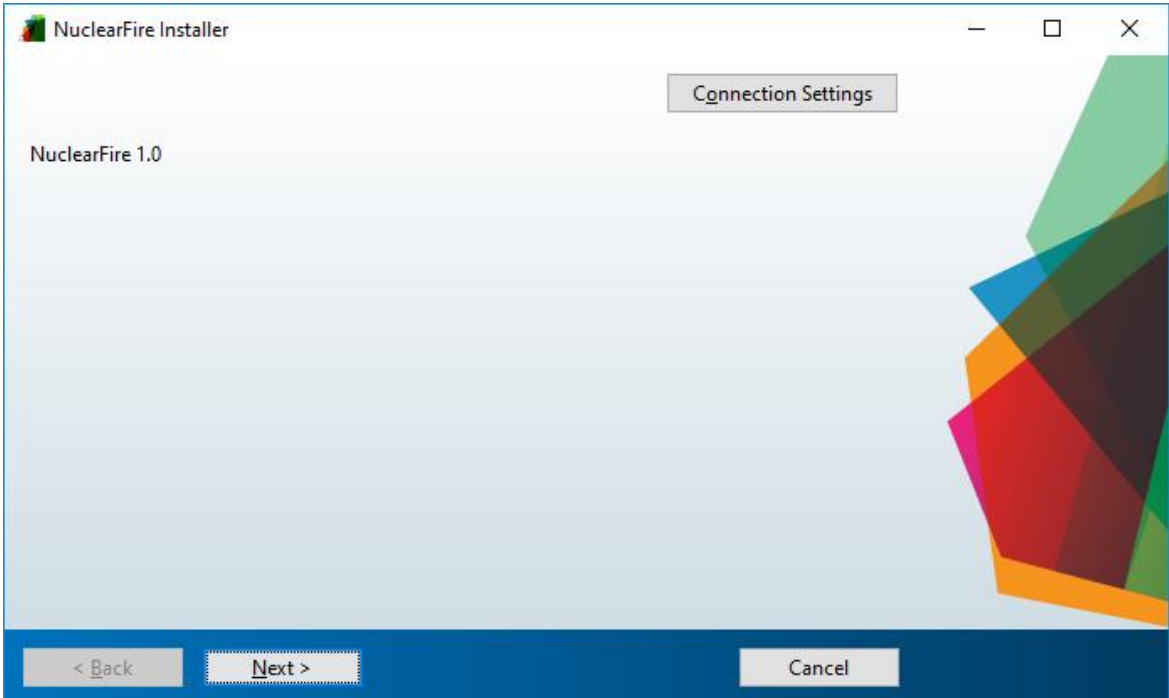

*Figura 1 Pantalla de instalación 1.*

<span id="page-2-0"></span>En las Figuras 2 y 3 se muestran las siguientes pantallas de la instalación, en las que se debe indicar la ubicación seleccionada para la instalación de NuclearFire 1.0 y de MATLAB Runtime.

| Installation Options          |                        |
|-------------------------------|------------------------|
| Choose installation folder:   |                        |
| C:\Program Files\NuclearFire  | Browse                 |
|                               | Restore Default Folder |
| Add a shortcut to the desktop |                        |
|                               |                        |
|                               |                        |
|                               |                        |
|                               |                        |
|                               |                        |
|                               |                        |
|                               |                        |
| $<$ Back<br>Next >            | Cancel                 |

*Figura 2 Pantalla de instalación 3. Selección de ubicación de la instalación del programa NuclearFire.*

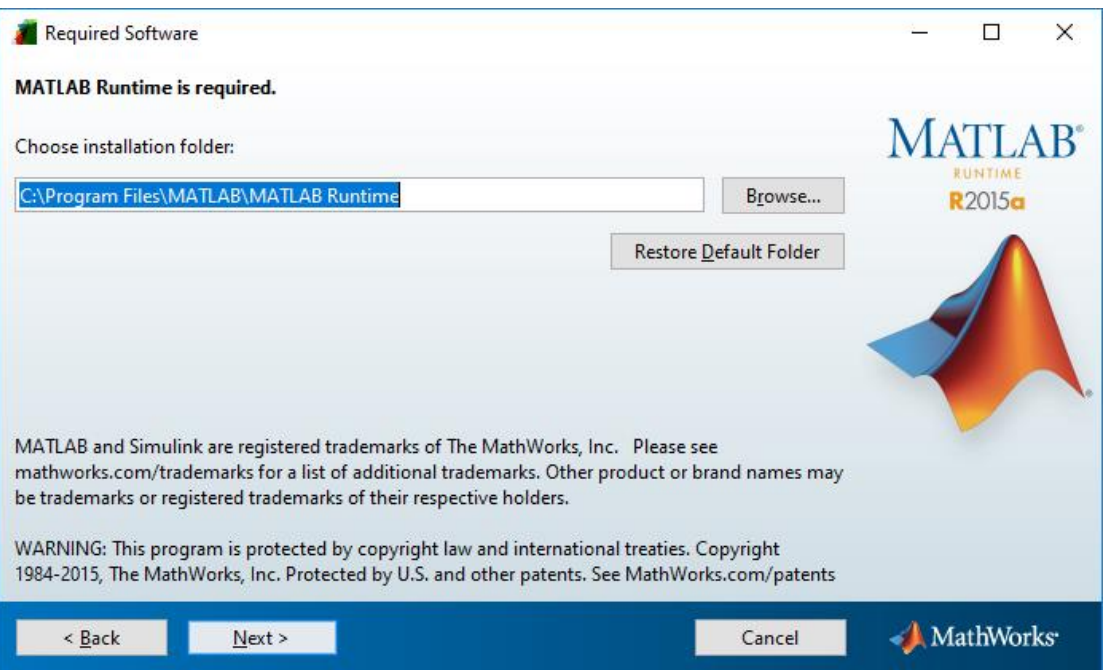

*Figura 3 Pantalla de instalación 5. Selección de ubicación de la instalación de MATLAB Runtime.*

Para instalar MATLAB Runtime es necesario aceptar los términos de la licencia, tal y como se muestra en la Figura 4.

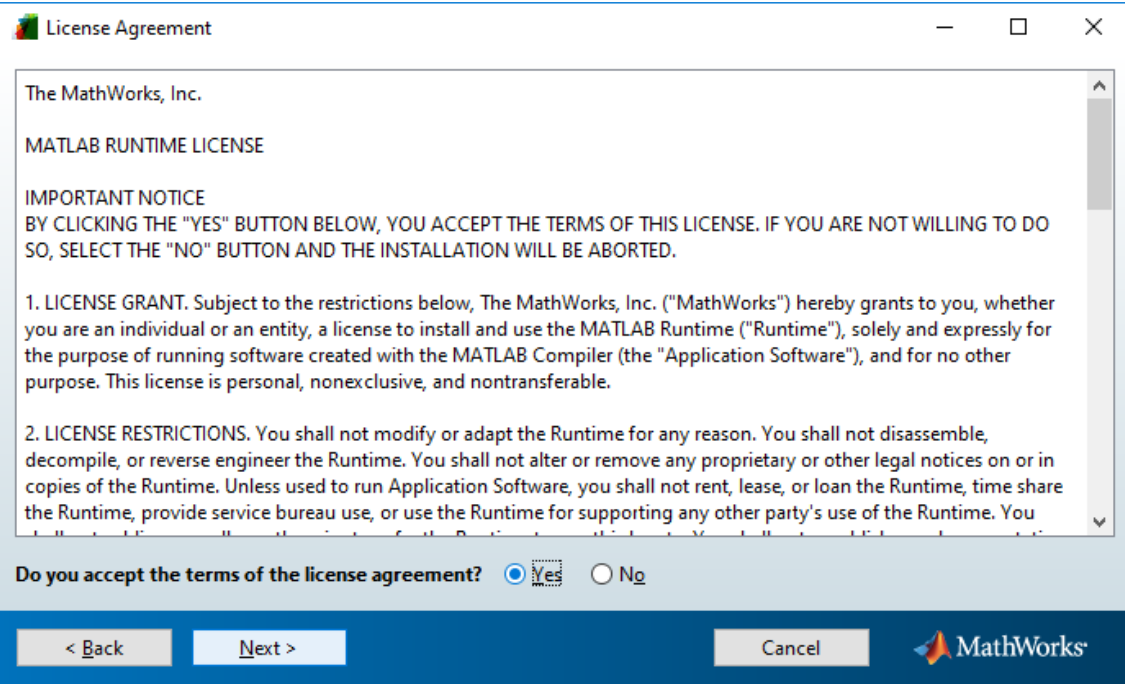

*Figura 4 Pantalla de instalación 6. Términos de la licencia de MATLAB Runtime.*

Finalmente, confirmamos la instalación tal y como se muestra en la Figura 5.

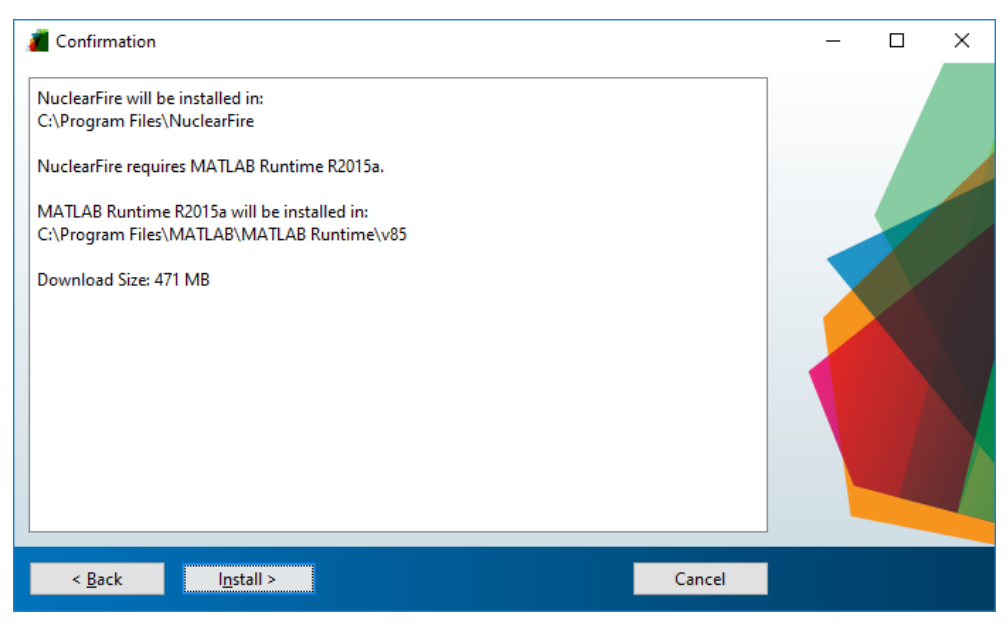

*Figura 5 Pantalla de instalación 7.*

Una vez completada la instalación, el ejecutable del programa ("NuclearFire.exe") aparecerá creado en la carpeta "../NuclearFire/application".

Antes de ejecutarle debemos comprobar que tenemos instalado en el ordenador el programa de modelado computacional FDS. En caso contrario deberemos instalarlo siguiendo las indicaciones recogidas en [https://pages.nist.gov/fds-smv/.](https://pages.nist.gov/fds-smv/) Se recomienda el uso de la versión FDS 6.7.0.

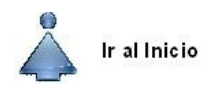

# <span id="page-4-0"></span>**3. Ventana principal**

La ventana principal del programa se muestra en la Figura 6. La estructura del programa se divide en 5 puntos principales que permiten la definición del modelo computacional de incendios a través de los diferentes botones:

- GEOMETRÍA: Permite la creación de la geometría del recinto (incluidas puertas y ventanas), así como la malla del recinto.
- FUENTE: Permite la definición de la fuente de incendio, mediante la definición de su geometría y propiedades térmicas.
- ELEMENTOS COMPARTIMENTOS: Permite definir los distintos elementos situados en el compartimento o que lo conforman, tanto de compartimentación como combustibles secundarios.
- VENTILACIÓN: Sirve para crear los distintos sistemas de ventilación que se encuentren en el recinto.
- OBJETIVOS: Mediante el cual se definen los parámetros de salida deseados para evaluar la influencia del incendio en los objetivos.

Dispone además del botón "CREAR", con el cual se permitirá crear el archivo '\*.fds' y lanzar automáticamente la simulación.

Por último, el botón "Acerca de" en el que se indican los términos de la licencia.

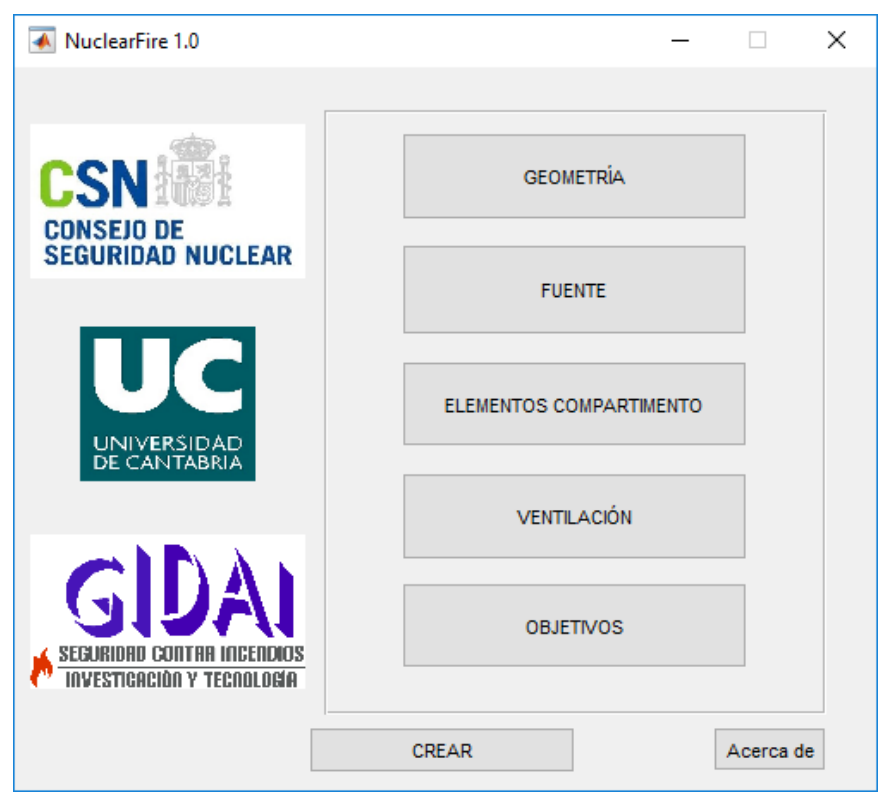

*Figura 6 Ventana principal software.*

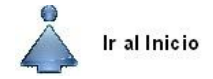

# <span id="page-5-0"></span>**4. Creación de la geometría del recinto**

En la ventana del programa para la definición de la geometría del recinto (Figura 7), se permite definir el mallado, el tiempo de simulación, la geometría (paredes y techo), las ventanas y las puertas del recinto. Así mismo, se pueden definir las propiedades de las obstrucciones que definen el recinto.

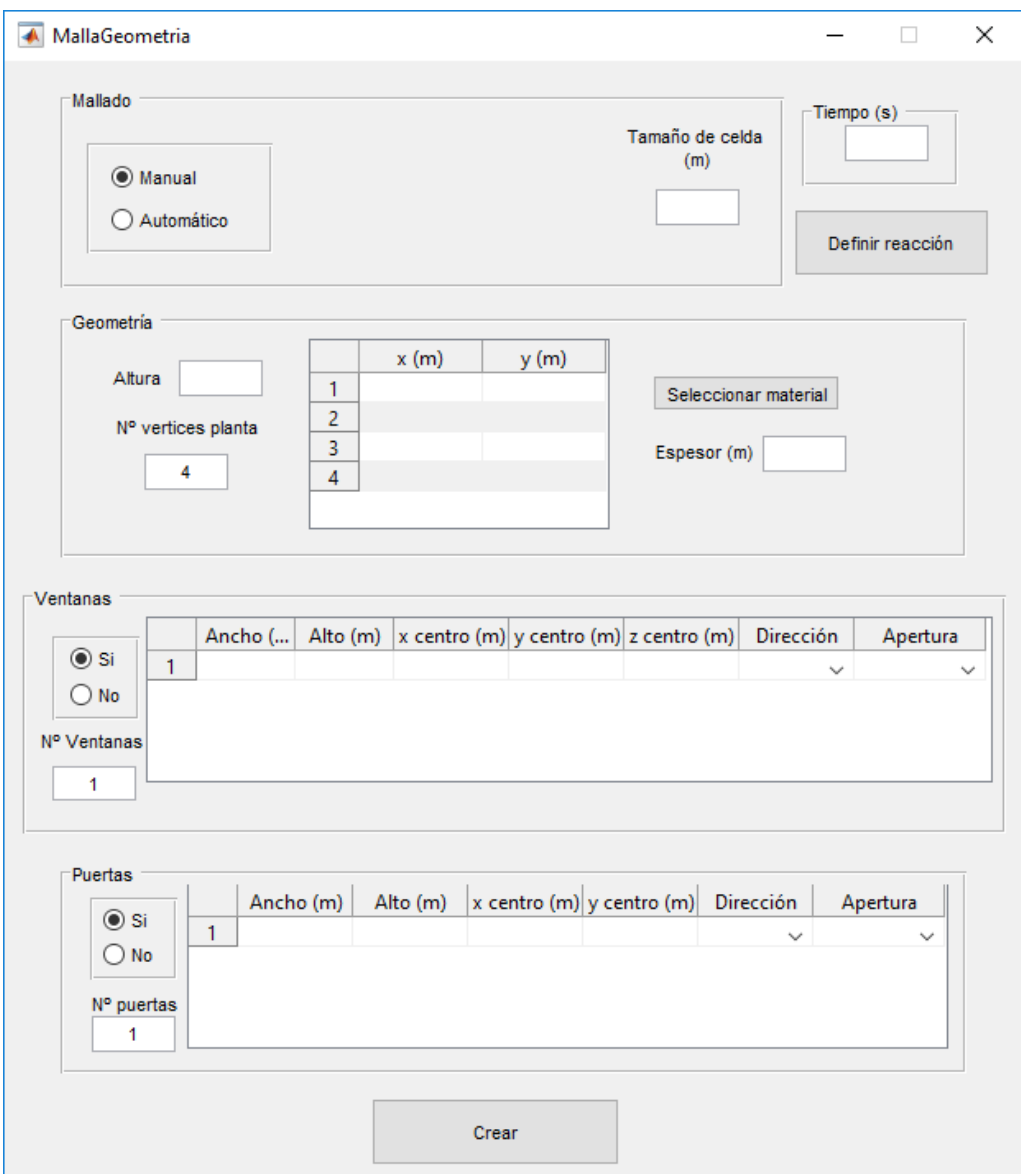

*Figura 7 Definición del mallado y de la geometría.*

En primer lugar, se debe definir el tamaño de celda deseado para la malla y el tiempo de la simulación. Las dimensiones del dominio computacional van a estar definidas por las coordenadas máximas y mínimas del compartimento especificadas por el usuario (x, y, z), dejando adicionalmente una celda de margen en cada extremo. Los límites x e y de la malla se consideran por defecto abiertos. De este modo si el usuario define un compartimento con algún tipo de abertura (puerta o ventana), los gases generados pueden salir del dominio computacional libremente. El tamaño de celda puede definirse manualmente por el usuario o de forma semiautomática mediante el análisis de la fuente de incendio y la indicación del usuario de si desea un mallado grueso, fino o medio Figura 8.

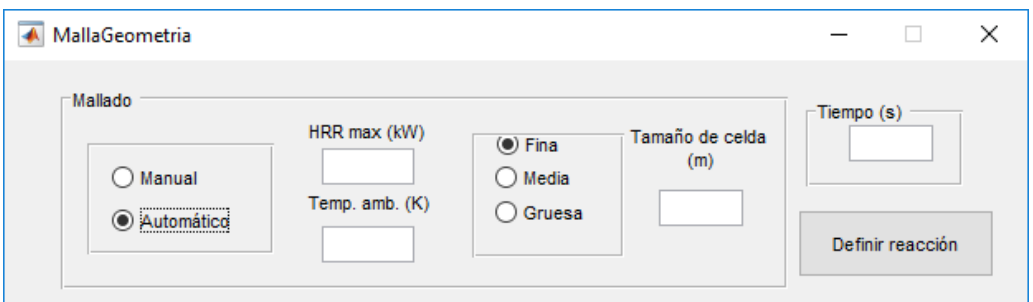

*Figura 8 Parámetros para la definición automática del mallado.*

Para realizar el cálculo automático del tamaño de celda de la malla, el software empleará la relación entre el diámetro característico del incendio con respecto al tamaño de celda  $(D^*/\delta x)$ . El software considera la posibilidad de emplear tamaños de celda de 0.025 m, 0.05 m, 0.10 m, 0.15 m, 0.20 m, 0.25 m, 0.30 m y 0.50 m, con los cuales se ajustan los valores del cociente  $D^*/_{\delta x}$  más próximos a los mostrados en la [Tabla 1.](#page-7-0)

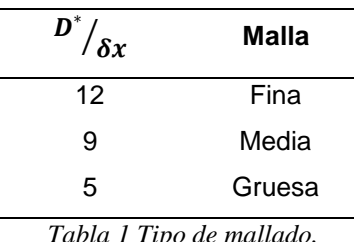

<span id="page-7-0"></span>A continuación, en esta ventana mediante el botón "Definir reacción" se permite la definición de ecuaciones químicas de una reacción de la forma:

$$
C_XH_Y + v_{air}(O_2 + 3.76N_2) \rightarrow v_{CO_2}CO_2 + v_{CO}CO + v_{H_2O}H_2O + v_{N_2}N_2 + v_{Soot}Soot
$$
 (1)

Siendo  $C_XH_Y$  el combustible considerado, definido por la cantidad de átomos de carbono (X) y de Hidrógeno (Y).  $v_{air}$ ,  $v_{CO_2}$ ,  $v_{CO}$ ,  $v_{H_2O}$ ,  $v_{N_2}$  y  $v_{Soot}$  son los coeficientes estequiométricos de la reacción que definen las relaciones cuantitativas entre los reactivos y los productos en una reacción química, teniendo en consideración que el número total de átomos de cada tipo antes y después de la reacción química no cambia.

Tal y como se muestra en la Figura 9, se permiten tres formas diferentes de introducir las ecuaciones químicas de la reacción atendiendo a los parámetros de entrada disponibles.

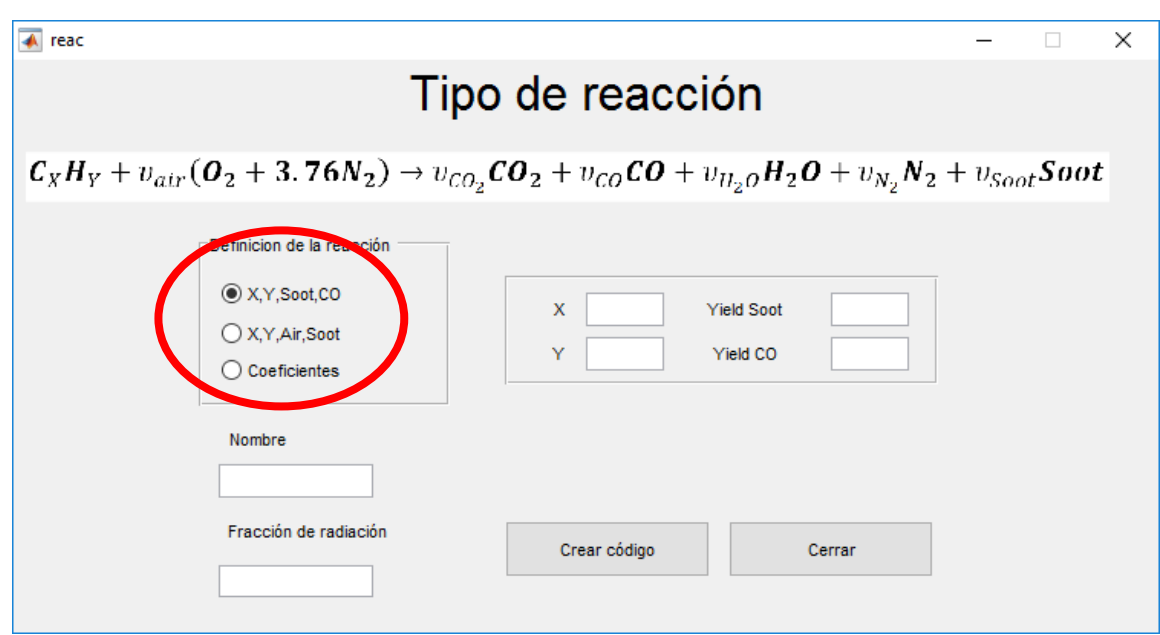

*Figura 9 Formas de definición de la ecuación de la reacción.*

La primera forma de definir la reacción es la más común en FDS, y consiste en la definición del fuel  $(C_X H_Y)$  y la introducción del "Soot yield" y del "CO yield". Con estos parámetros se emplean las ecuaciones (2) a (7) para calcular los coeficientes estequiométricos de la reacción.

$$
v_{CO} = \frac{W_F}{W_{CO}} \cdot y_{CO} \tag{2}
$$

$$
v_{Soot} = \frac{W_F}{W_{Soot}} \cdot y_{Soot} \tag{3}
$$

$$
v_{H_2O} = \frac{Y}{2} - \frac{0.1}{2} \cdot v_{Soot} \tag{4}
$$

$$
v_{CO_2} = X - v_{CO} - 0.9 \cdot v_{Soot} \tag{5}
$$

$$
v_{Air} = v_{CO_2} + \frac{v_{CO}}{2} + \frac{v_{H_2O}}{2}
$$
 (6)

$$
v_{N_2} = 3.76 \cdot v_{Air} \tag{7}
$$

El modelo considera que el hollín generado en la reacción química ("Soot") se puede definir como C<sub>0.9</sub>H<sub>0.1</sub>. W<sub>F</sub>, W<sub>CO</sub> y W<sub>Soot</sub> son el peso molecular del fuel, del monóxido de carbono y del hollín respectivamente.

La Figura 10 muestra el caso de la definición de la reacción del Heptano atendiendo a los parámetros definidos en la Guía de FDS [1].

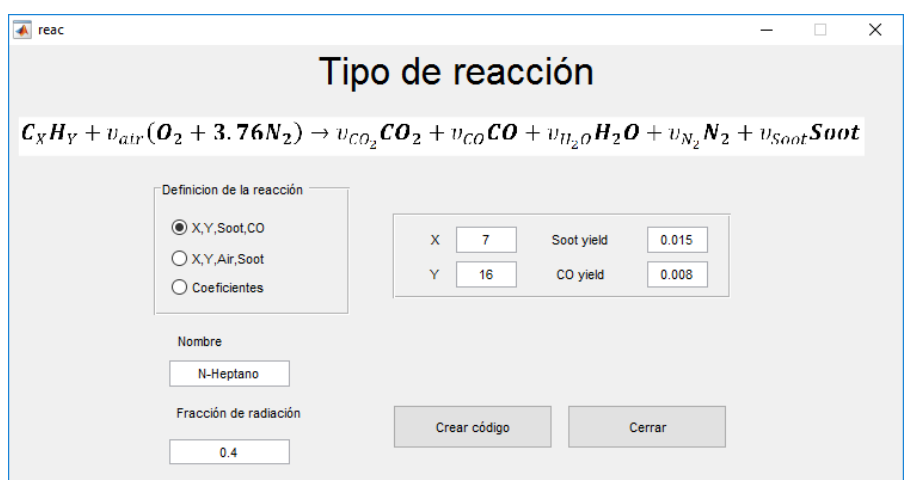

*Figura 10 Definición de la ecuación de la reacción mediante el fuel, el CO y el hollín.*

La segunda forma de definir la reacción química es mediante los parámetros X, Y, "Soot yield" y el coeficiente estequiométrico del aire. Esto permitirá definir la reacción considerando la cantidad de aire disponible. Para ello se emplearán las ecuaciones siguientes:

$$
v_{\text{Soot}} = \frac{w_{\text{F}}}{w_{\text{Soot}}} \cdot y_{\text{Soot}} \tag{8}
$$

$$
v_{H_2O} = \frac{Y}{2} - \frac{0.1}{2} \cdot v_{Soot}
$$
 (9)

$$
\upsilon_{\text{CO}_2} = 2 \cdot \upsilon_{\text{Air}} - X - \upsilon_{\text{H}_2\text{O}} + 0.9 \cdot \upsilon_{\text{Soot}} \tag{10}
$$

$$
v_{CO} = 2 \cdot v_{Air} - 2 \cdot v_{CO_2} - v_{H_2O}
$$
 (11)

$$
v_{N_2} = 3.76 \cdot v_{Air} \tag{12}
$$

La Figura 11 muestra la definición de una reacción para el Heptano mediante esta segunda forma de introducción de los parámetros.

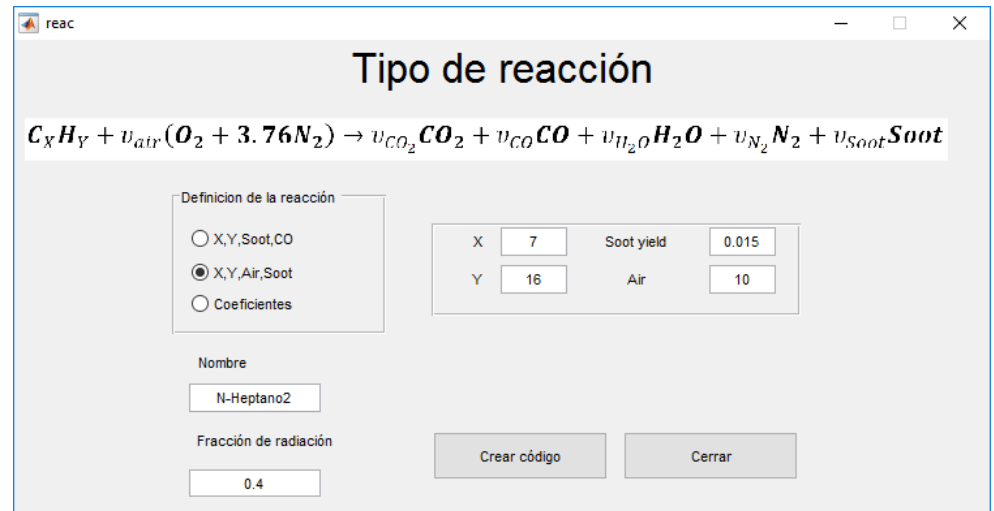

*Figura11 Definición de la ecuación de la reacción mediante el fuel, el aire y el hollín.*

Finalmente, la herramienta permite la introducción directa de todos los coeficientes estequiométricos (X, Y, υ<sub>air</sub>, υ<sub>CO2</sub>, υ<sub>CO</sub>, υ<sub>H2</sub>O, υ<sub>N2</sub> y υ<sub>Soot</sub>), tal y como se muestra en la Figura 12.

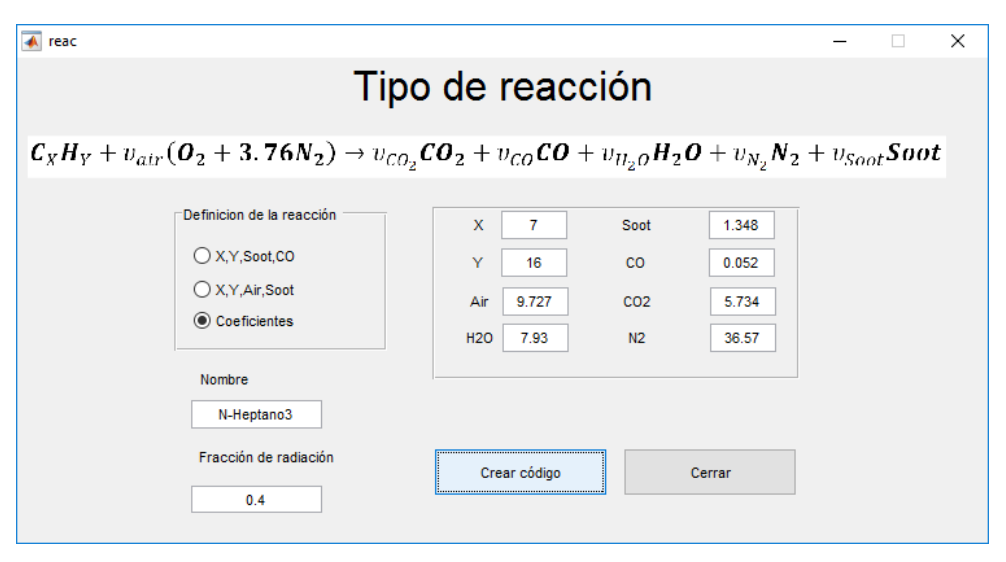

*Figura 12 Definición de la ecuación de la reacción mediante los coeficientes estequiométricos.*

En la definición de la reacción de combustión que tiene lugar en un incendio es de gran importancia definir la cantidad de energía liberada en forma de radiación por la fuente de incendio. El parámetro que define esta cantidad de energía liberada en forma de radiación térmica es la fracción de radiación (χr). La Tabla 2 muestra los valores de la fracción de radiación considerados por defecto en FDS.

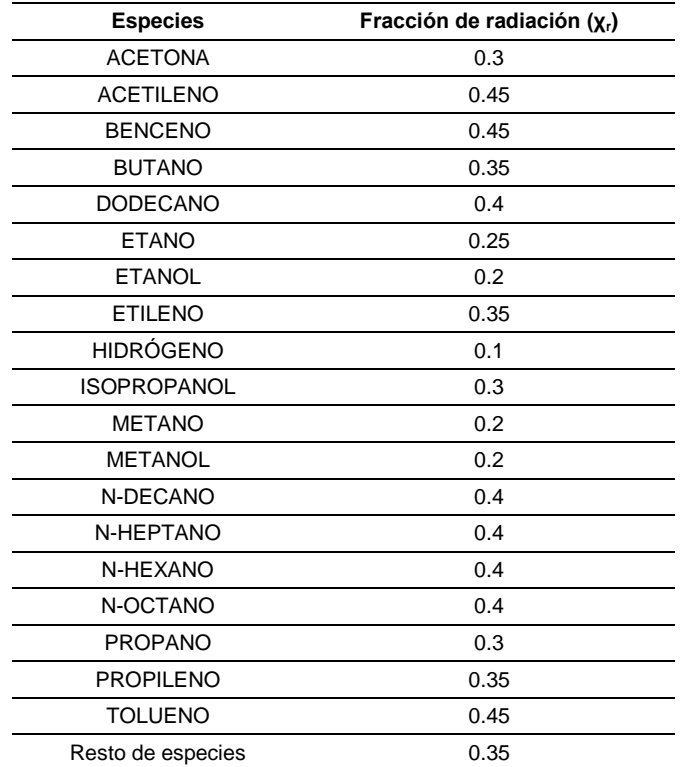

*Tabla 2. Valores de la fracción de radiación recogidos por FDS [1].*

Seguidamente, se definirán las paredes y techo del compartimento, indicando su espesor y material constituyente.

Se considerará un recinto con una única altura. Para definir la geometría del compartimento se definirá el plano en planta del mismo. Para ello se indicará el número de vértices que tiene la planta del compartimento (4 por defecto) para los que se incluirán sus coordenadas x e y en metros. Los vértices deberán incluirse ordenados en el sentido de las agujas del reloj. El programa generará las obstrucciones que definen las paredes con un espesor del tamaño de una celda, y en dirección hacia el interior del recinto (considerando en las propiedades de las superficies de la obstrucción el espesor definido por el usuario).

El programa permite definir paredes diagonales mediante la obtención de las mismas a través del algoritmo de Bresenham. Este algoritmo permite optimizar la definición de una línea definida por el usuario mediante dos puntos a una cuadrícula como la que conforma el corte en planta de la malla empleada en FDS. La Figura 13 y la Figura 15 muestran dos ejemplos del ajuste de las paredes definidas por el programa a las coordenadas definidas por el usuario. La Figura 14 muestra la definición del ejemplo 2.

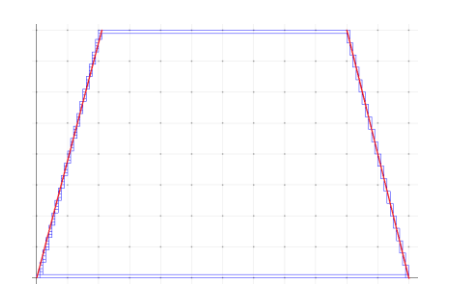

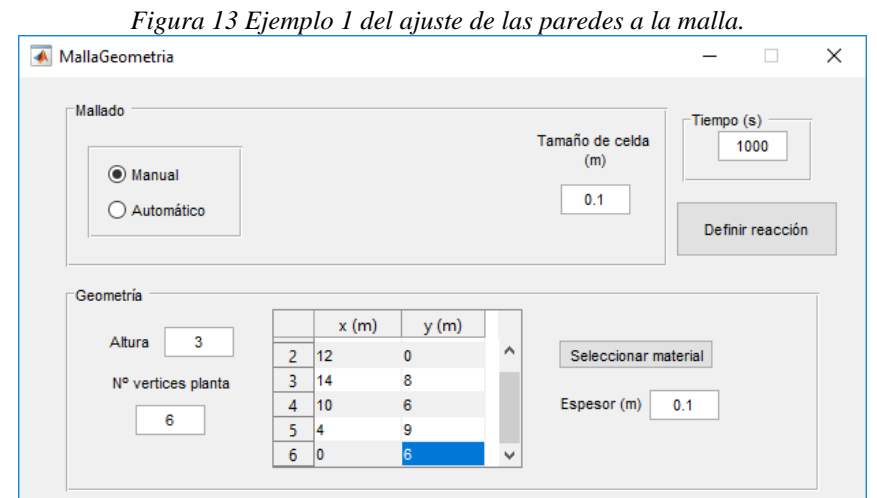

*Figura 14 Definición ejemplo 2.*

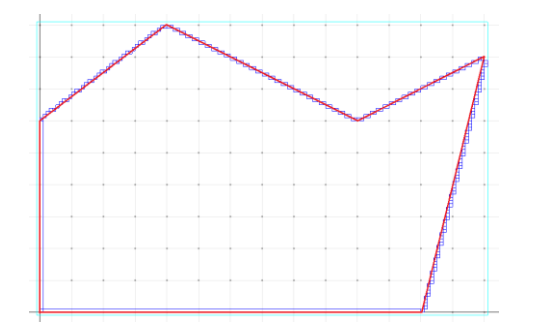

*Figura 15 Ejemplo 2 del ajuste de las paredes a la malla.*

Para definir el material de las paredes y techo, se pulsará en botón "Seleccionar material". De este modo se abrirá una ventana en la cual se podrá seleccionar un material dentro de la base de datos creada o definir un nuevo material con las propiedades deseadas por el usuario (Figura 16).

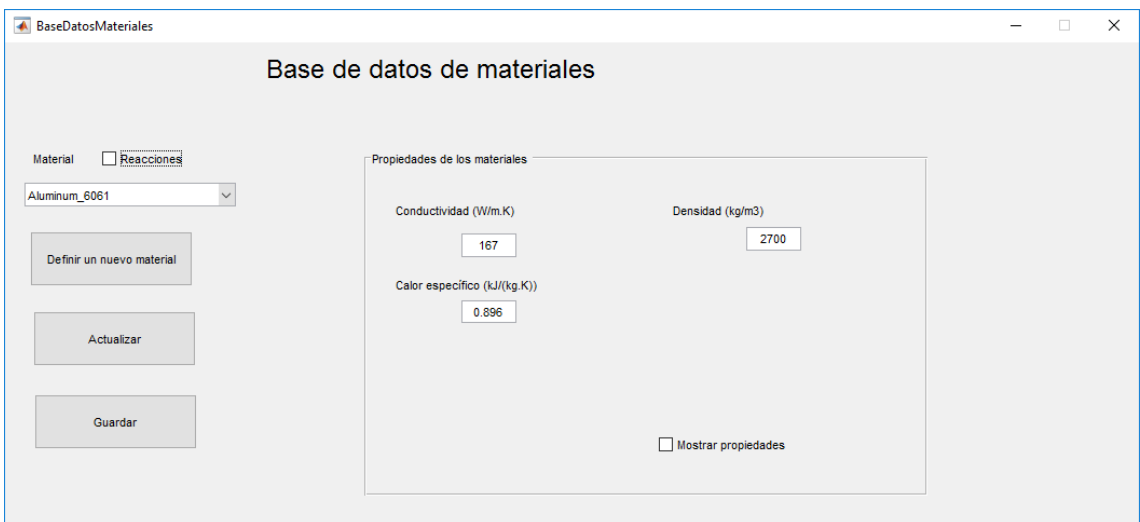

*Figura 16 Definición de los materiales empleados en el modelo.*

El software permite la opción de seleccionar y definir materiales con varias reacciones de descomposición. Para ello, deberá seleccionarse la casilla "Reacciones" tal y como se indica en la Figura 17.

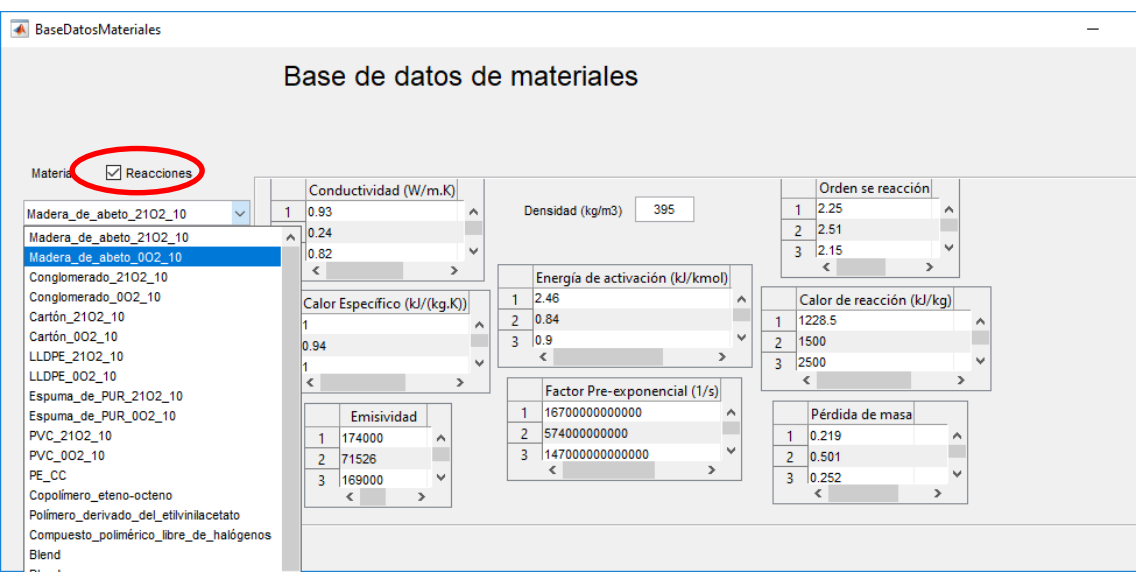

*Figura 17 Selección y definición de los materiales reactivos empleados en el modelo.*

Para definir un nuevo material, se pulsa el botón "Definir un nuevo material" (Figura 18).

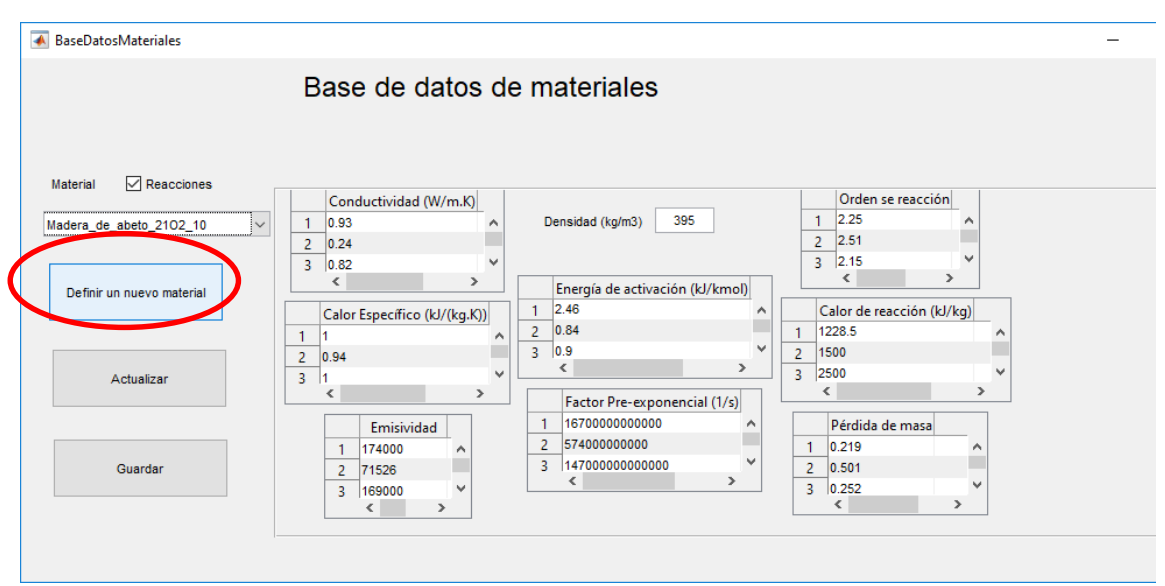

*Figura 18 Selección de la definición de un nuevo material.*

Esto permitirá, por una parte, definir materiales a través de la definición de parámetros como la conductividad (W/mK), el calor específico (kJ/kgK), la densidad (kg/m<sup>3</sup>), la emisividad, la temperatura de ignición (ºC), el calor de gasificación (kJ/kg) y el HRRPUA  $(kW/m<sup>2</sup>)$ .

Sin embargo, también permite realizar la definición de materiales con varias reacciones de descomposición, para lo cual deberá seleccionarse la opción "¿Definir reacciones?". El nuevo material se definirá a través de la densidad inicial y de los valores de conductividad (W/mK), calor específico (kJ/kgK), emisividad, energía de activación (kJ/kmol), factor pre-exponencial (1/s), orden de reacción, calor de reacción (kJ/kg) y pérdida de masa (tanto por uno) para cada una de las reacciones deseadas. Así mismo, se permite definir el residuo generado mediante el establecimiento de su conductividad (W/mK), calor específico (kJ/kgK) y emisividad (Figura 19).

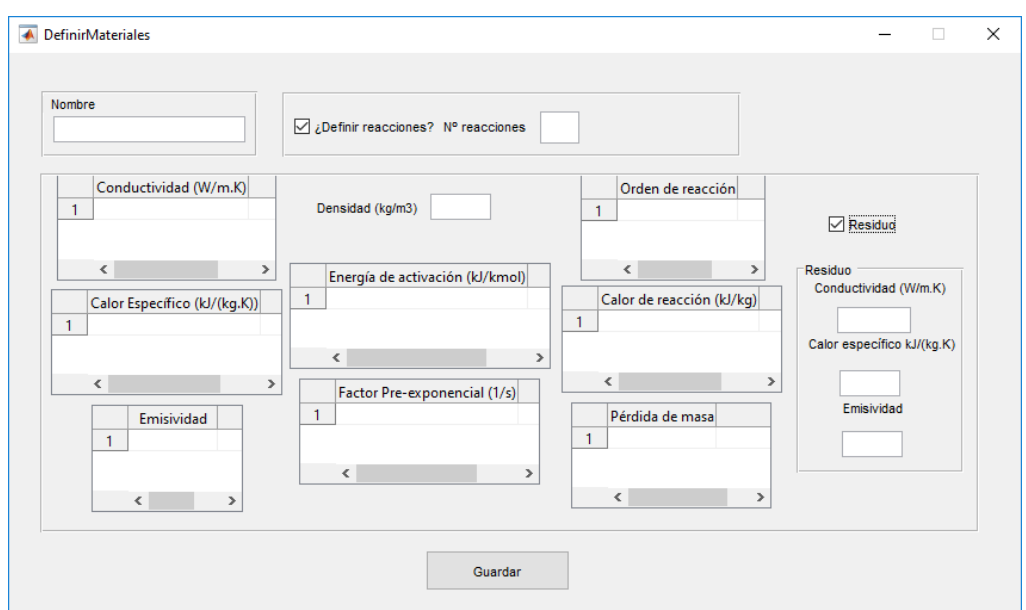

*Figura 19 Definición de nuevos materiales con varias reacciones de descomposición.*

Una vez definido el contorno del recinto se pueden definir las aperturas del escenario. Para ello se permite la definición de las ventanas y las puertas presentes en ese escenario, pudiendo establecer su posición, tamaño, número, apertura, así como la posibilidad de definir el grado de apertura de cada ventana o puerta en función del tiempo o de la temperatura de la misma. Para definir las condiciones de apertura de las ventanas y de las puertas deberá seleccionarse "Definir" en la pestaña de la apertura deseada (Figura 20).

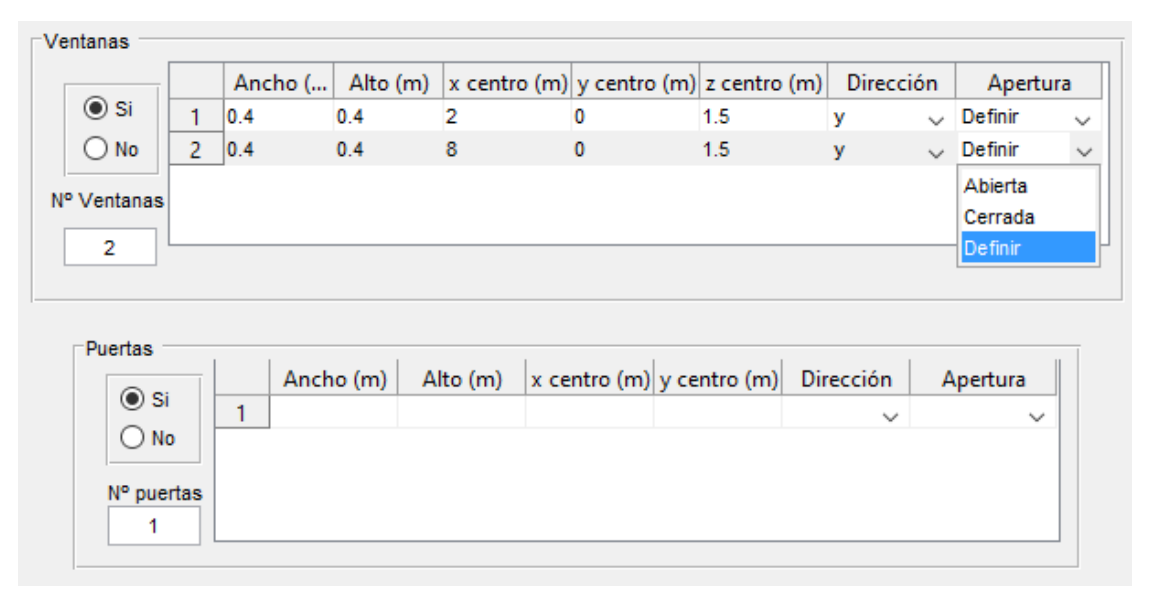

*Figura 20 Definición de ventanas y puertas en el modelo.*

Una vez seleccionada la opción de "Definir" en la columna "Apertura", se abrirá la ventana que permite su definición. Esta definición de la apertura se podrá realizar en función del tiempo (Figura 21) o de la temperatura (Figura 22). Modificando el "Nº filas" permite establecer más puntos de control para definir la apertura de la ventana. Es necesario tener en cuenta, en el caso de definir la apertura en función de la temperatura,

que el termopar se situará en las coordenadas de "x centro" e "y centro" definidas en la ventana mostrada en la Figura 20, por lo que el usuario deberá introducir dichas coordenadas teniendo en cuenta que el programa crea las paredes hacia el interior del recinto y que es necesario colocar el termopar sobre la pared interior del mismo.

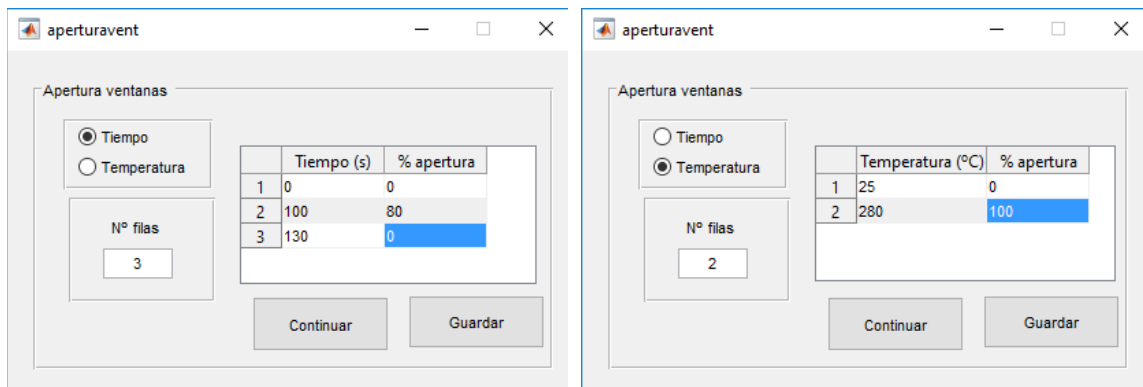

*Figura 21 Definición de la apertura de las ventanas en función del tiempo.*

*Figura 22 Definición de la apertura de las ventanas en función de la temperatura.*

La definición de la apertura de las puertas se define de la misma manera que las ventanas.

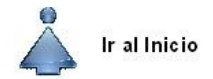

### <span id="page-15-0"></span>**5. Definición de las fuentes de ignición**

Mediante el botón "FUENTE" situado en la ventana principal se accede a la ventana que permite la definición de las fuentes de ignición y de la reacción de la combustión (Figura 23).

El programa permite definir la geometría, ubicación y superficies de la obstrucción que representa la fuente de ignición (considerando como inertes el resto de superficies que conforman la misma), y además se ha incluido en cada tipo de fuente de ignición la definición del material principal implicado y el espesor.

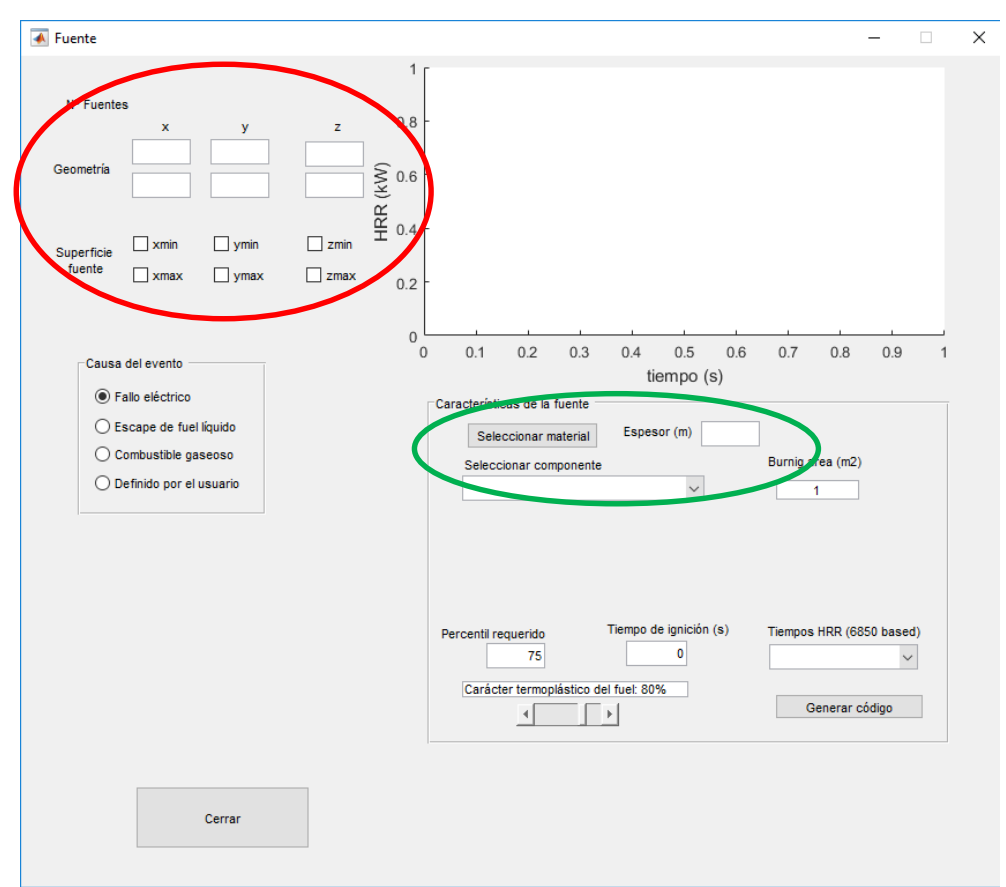

*Figura 23 Definición fuente de ignición.*

En "Causa del evento" se puede seleccionar entre "Fallo eléctrico", "Escape de fuel líquido", "Combustible gaseoso" o "definido por el usuario".

Dentro del fallo eléctrico se permite seleccionar entre cuatro tipos de fuentes (una cabina eléctrica, un motor, una bomba u otros transitorios), en consonancia con la clasificación que se establece en la Tabla G-1 del apéndice G del documento NUREG 6850 v2 [2], donde se utiliza la distribución gamma para obtener el pico del HRR para la fuente. En dicha tabla se clasifican las cabinas eléctricas de cables que presenten una configuración cerrada o abierta, con o sin cable certificado (IEEE Std 383 [3]) y con un bundle afectado o con varios (Figura 24).

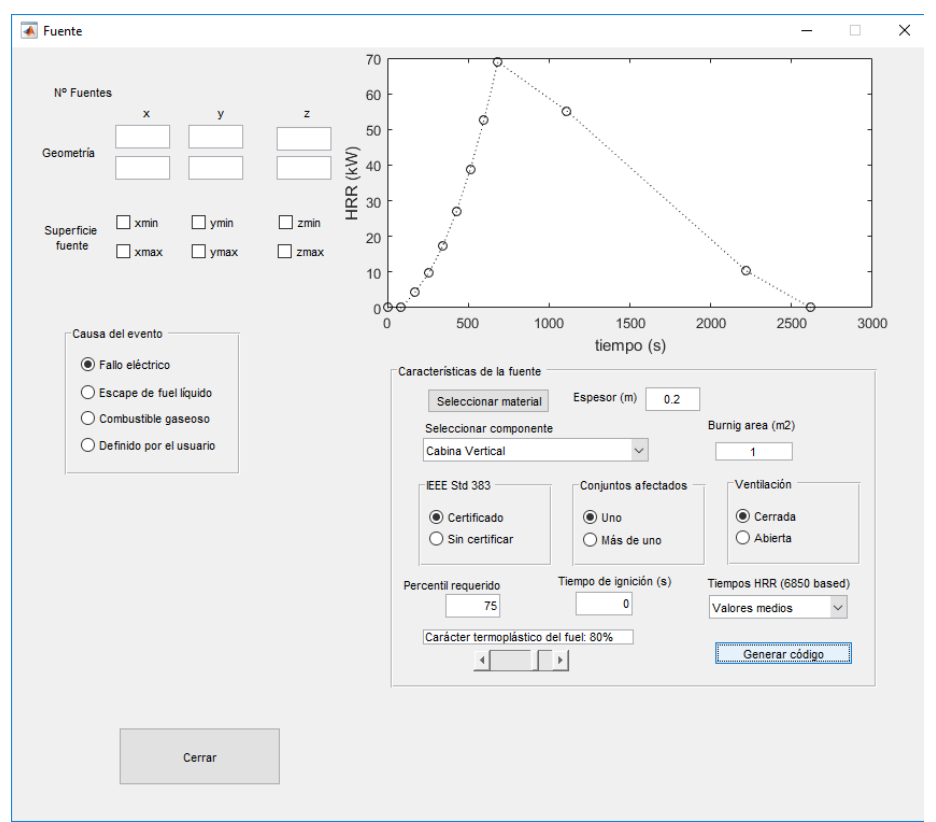

*Figura 24 Ventana para el análisis del HRR con causa en fallo eléctrico.*

El resto de parámetros disponibles en la configuración, tanto de las cabinas como del resto de posibles componentes, tienen que ver con la forma final de la curva de HRR y son:

- El momento de la simulación en la que se va a producir la ignición, por defecto este será el momento de inicio de la misma;
- El percentil que deseamos testear;
- La sección de quemado de la cabina, dependiente de las dimensiones que le otorguemos a la misma y;
- Los tiempos de crecimiento, fase estable y decaimiento del fuego, para los que deberemos seleccionar entre los tiempos medios, máximos y mínimos recogidos en la Tabla G-2 del citado NUREG 6850.

El último tipo de configuración que puede establecerse tiene que ver con la tipología de cables en el interior de la cabina y su carácter ante la ignición declarada, si el comportamiento es más de tipo termoplástico el periodo estable será más intenso y el decaimiento del HRR será pequeño respecto al del pico, si por el contrario tenemos materiales menos termoplásticos (en general los materiales con certificación IEEE 383) el efecto será prescribir un descenso acusado desde el pico.

Los 'pool fire' se consideran a través de la ecuación (13), la cual representa el valor de pico de velocidad de cesión de calor, HRR, en un incendio debido a un combustible líquido.

$$
HRR_{pico} = \Delta h_c \dot{m}_{max}'' (1 - e^{-k\beta D})
$$
\n(13)

Donde  $\Delta h_c$  es el calor de combustión neto en kJ/kg,  $\dot{m}_{max}$ " la máxima velocidad de pérdida de masa por unidad de área en condiciones de buena ventilación (kg/m<sup>2</sup>s), k es el coeficiente de absorción-extinción,  $\beta$  es el factor de corrección del recorrido libre medio del haz utilizado para las medidas de absorción-extinción  $(m^{-1})$  y D es el diámetro característico (equivalente) de la fuente y que en este caso será:

$$
D = \sqrt{\frac{4A}{\pi}}\tag{14}
$$

Donde A es la sección de la fuente prescrita en  $m^2$ .

La Figura 25 muestra una imagen de la ventana para la definición de una fuente de ignición debida a un derrame de combustible líquido en el software desarrollado.

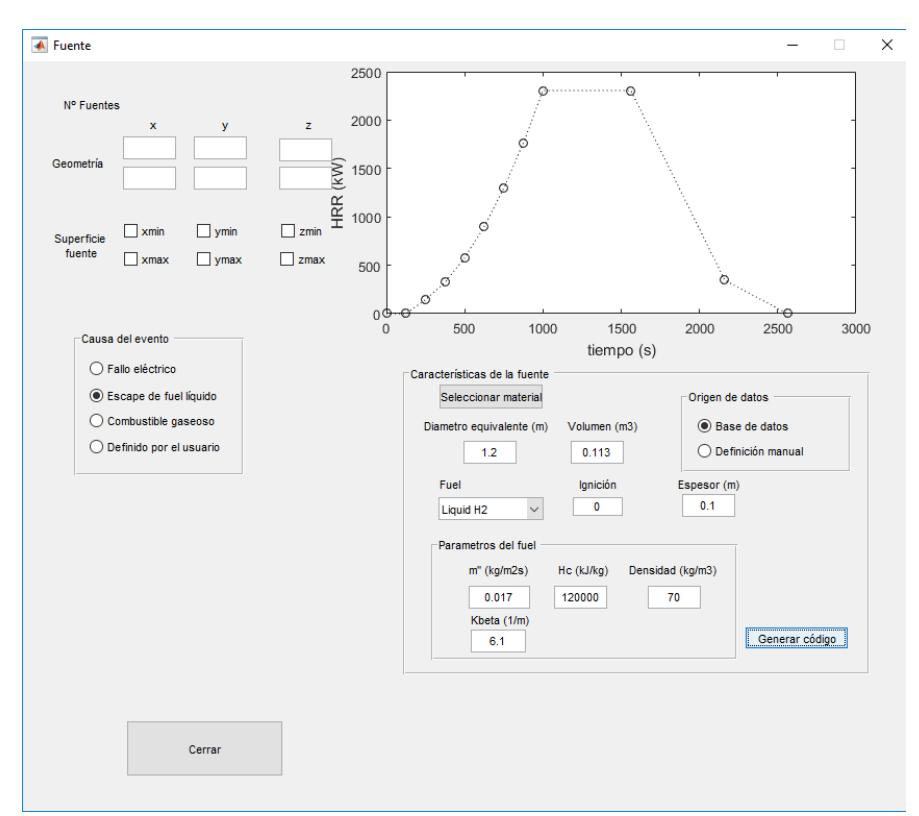

*Figura 25 Ventana para el análisis del HRR con causa en un escape de líquidos.*

También se incluye la posibilidad de definir como causa del incendio un escape de gas. Dado que la velocidad de cesión de calor de un combustible gaseoso suele ser muy estable y constante a lo largo del tiempo (*steady fires*), se ha implementado dicha curva como constante hasta el tiempo final indicado por el usuario en el que se supone se corta el escape de gas. La expresión empleada es la siguiente:

$$
HRR = \Delta h_c \dot{V} \tag{15}
$$

Donde  $\Delta h_c$  es el calor de combustión neto en kJ/m<sup>3</sup>, y  $\dot{V}$  es el flujo volumétrico de gas en m $\frac{3}{s}$ .

La Figura 26 muestra una imagen de la ventana para la definición de una fuente de ignición debida a un combustible gaseoso en el software desarrollado.

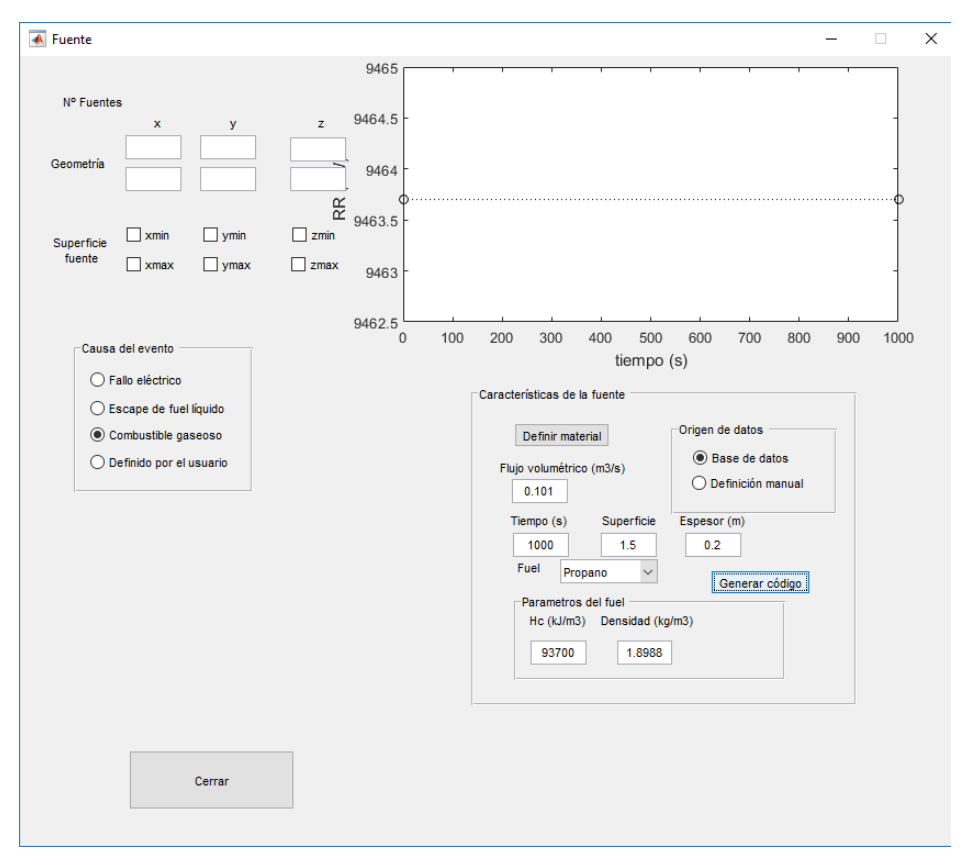

*Figura 26 Ventana para el análisis del HRR con causa en un combustible gaseoso.*

Finalmente se incluye la posibilidad de definir las fuentes de ignición a través de la velocidad de cesión de calor (HRR) (Figura 27), de la velocidad de cesión de calor por unidad de área (HRRPUA), o a través de la introducción del calor de combustión y de la velocidad de pérdida de masa (Figura 28).

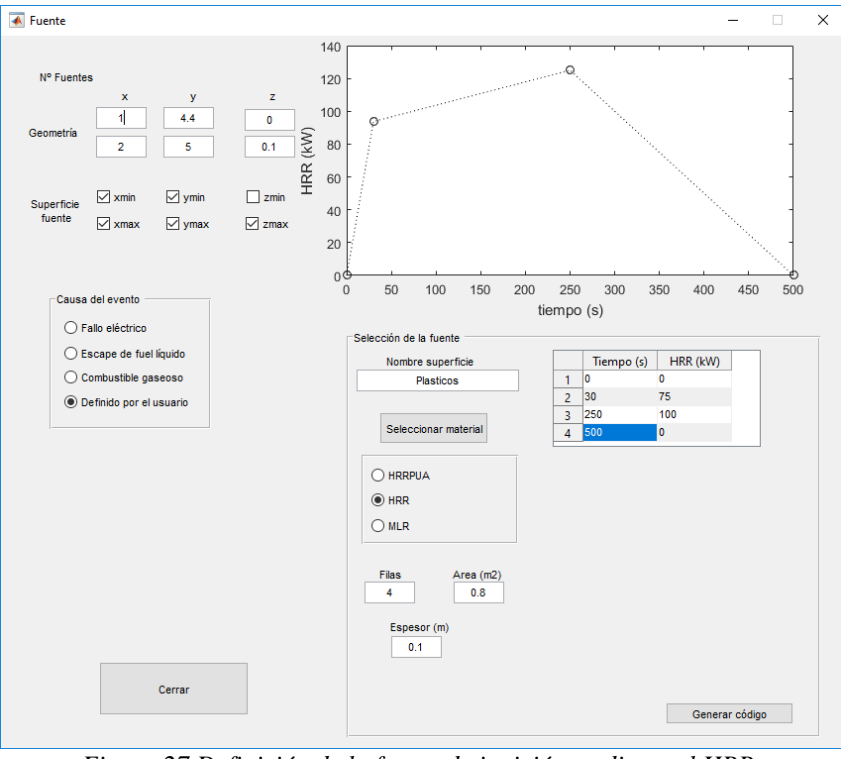

*Figura 27 Definición de la fuente de ignición mediante el HRR.*

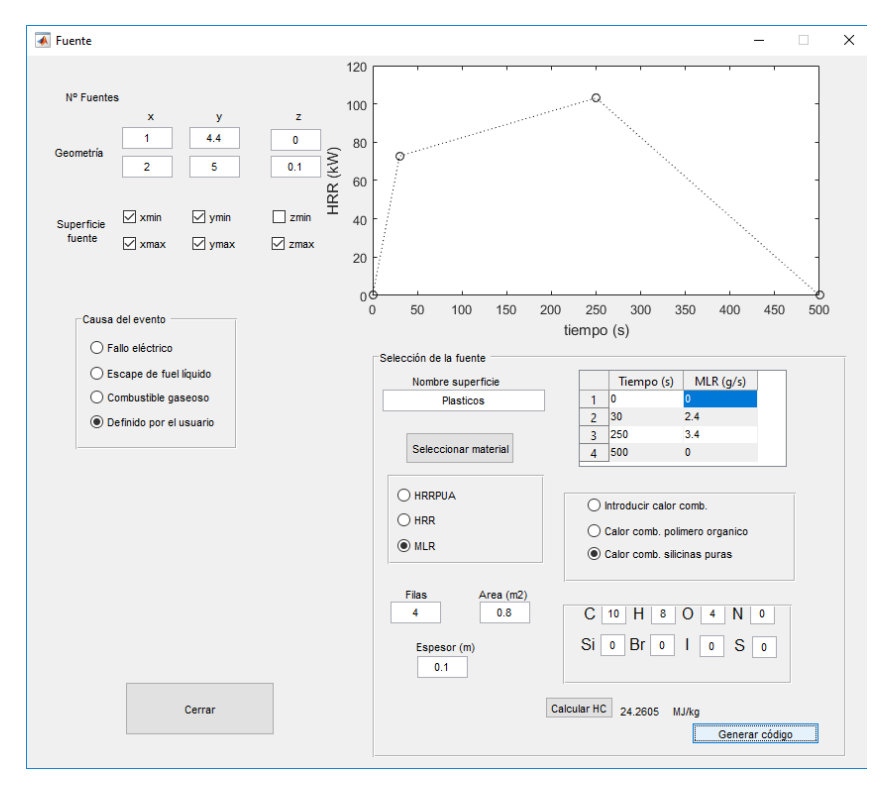

*Figura 28 Definición de la fuente de ignición mediante la velocidad de pérdida de masa.*

El calor de combustión, ΔHc, es la cantidad de energía que puede ser liberada por unidad de masa consumida durante la combustión de un elemento. Tal y como se observa en la Figura 28, el programa permite su definición mediante su introducción directa o su cálculo mediante la introducción de la formulación en el caso de considerarse polímeros orgánicos o silicinas puras.

Este cálculo se realiza mediante el estudio realizado por Hshieh et al. [4]. Mediante el estudio de 75 polímeros, desarrollaron una formulación para obtener el calor de combustión de polímeros orgánicos (16) y siliconas puras (17).

$$
\Delta H_{c,mol} \left[ \frac{MJ}{mol} \right] = 0.41654 \cdot (C) + 0.10486 \cdot (H) - 0.10631 \cdot (O) + 0.02033 \cdot (N) + 0.42069 \cdot (S) - 0.02366 \cdot (Cl) - 0.04502 \cdot (F) \tag{16}
$$

$$
\Delta H_{c,mol} \left[ \frac{MJ}{mol} \right] = 0.41924 \cdot (C) + 0.12189 \cdot (H) - 0.12635 \cdot (O) + 0.03982 \cdot (N) + 0.79905 \cdot (Si) - 0.08852 \cdot (Br) + 0.01492 \cdot (I) - 0.25599 \cdot (S) \tag{17}
$$

Donde C, H, etc. son el número átomos de C, H, etc., en el monómero. El valor molar definido en las ecuaciones anteriores puede transformarse en MJ/kg dividiéndolo por la masa molar del polímero, eq. (18).

$$
\Delta H_c \left[ \frac{MJ}{kg} \right] = \Delta H_{c,mol} \left[ \frac{MJ}{mol} \right] / MW \left[ \frac{kg}{mol} \right] \tag{18}
$$

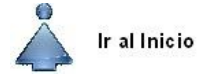

#### <span id="page-21-0"></span>**6. Definición de los elementos del compartimento**

La ventana para la definición de los combustibles secundarios y elementos ubicados en el compartimento es similar a la ventana para definir las fuentes de ignición, pero en este caso se incluye opción para definir la temperatura de ignición de los elementos (ver Figura 29). Esta ventana permite además definir elementos de compartimentación que permitan generar un escenario formado por múltiples recintos.

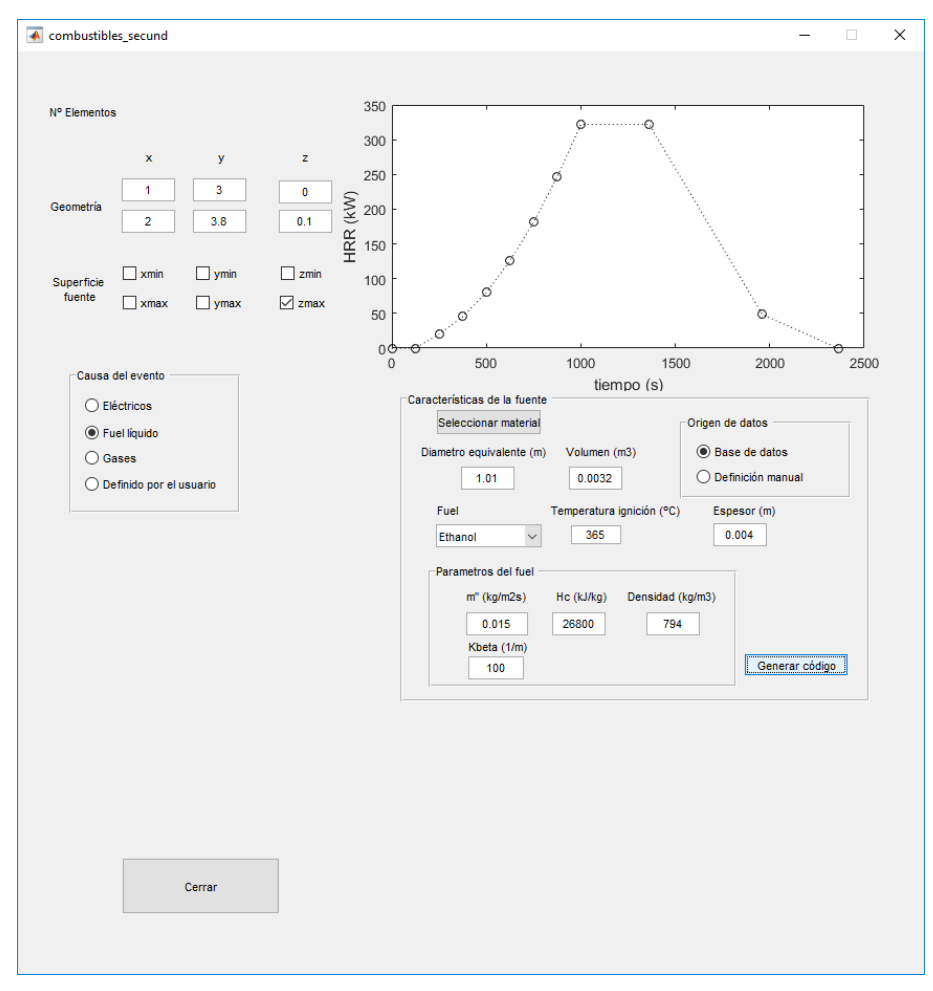

*Figura 29 Definición de combustibles secundarios y/o elementos incluidos en el recinto.*

Igual que para el caso anterior, se podrán generar tantos elementos como veces se pulse el botón "Generar código".

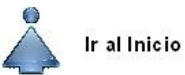

#### <span id="page-22-0"></span>**7. Definición de los sistemas de ventilación**

La siguiente ventana del programa permite la definición de los sistemas de ventilación (Figura 30). Estos se definen en FDS a través de la instrucción "&VENT". El usuario podrá indicar la forma mediante la cual introducir el flujo de entrada o salida de aire en el compartimento, si mediante la velocidad en m/s o el flujo volumétrico en m<sup>3</sup>/s. Es importante reseñar que un valor positivo indica la extracción de aire del compartimento, mientras que un valor negativo indicaría la entrada de aire en el compartimento.

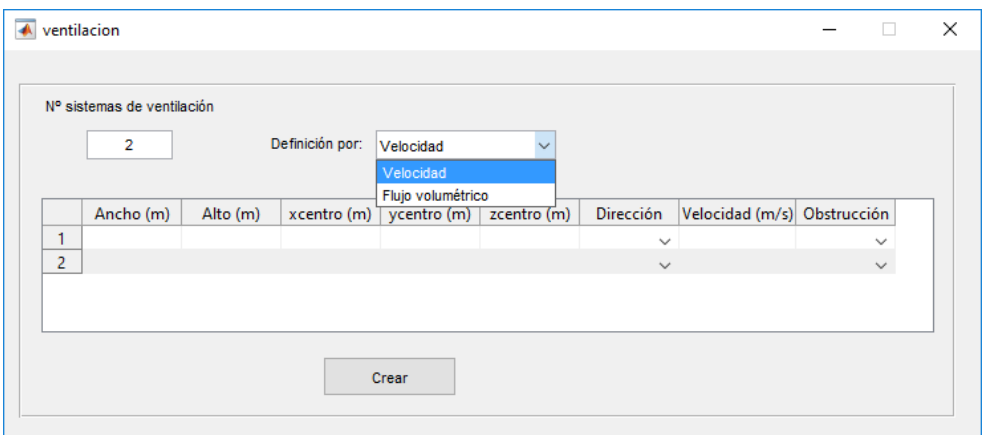

*Figura 30 Ventana para la definición de los sistemas de ventilación.*

La posición de los sistemas de ventilación se define a través del ancho y alto de la abertura y las coordenadas del punto central. Atendiendo a la posición de la rejilla de ventilación se indicará si se debe definir una obstrucción sobre la que situar la "vent", o si la "vent" se sitúa sobre una obstrucción ya creada. Así mismo, se debe indicar mediante la pestaña "Dirección" en que cara de la obstrucción se situará la "vent" (Figura 31).

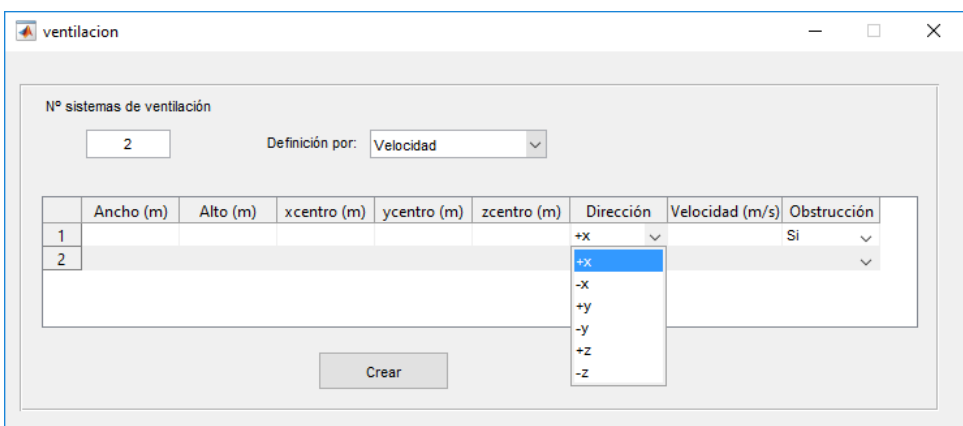

*Figura 31 Definición del plano de la ventilación.*

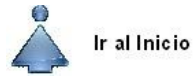

#### <span id="page-23-0"></span>**8. Definición de los objetivos de la simulación**

El software incluye la posibilidad de establecer puntos de medición de temperatura, flujo de calor, velocidad, visibilidad, y concentración de oxígeno, monóxido de carbono, dióxido de carbono y hollín. Las Figuras 32 y 33 muestran la ventana de definición de los puntos de medida. Los puntos de medida se deben definir mediante su posición (x, y, z) y la dirección y sentido de la toma de datos.

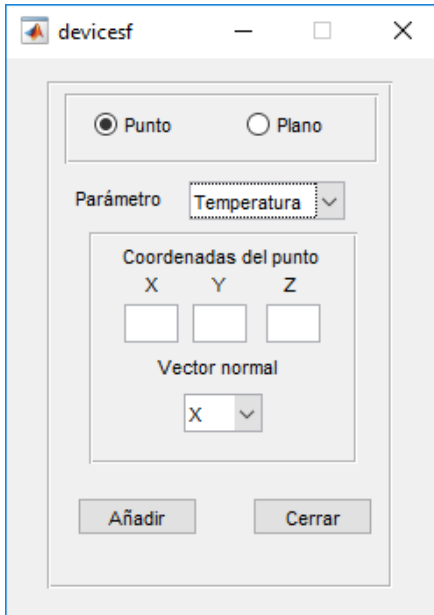

*Figura 32 Ventana definición de los puntos de medición.*

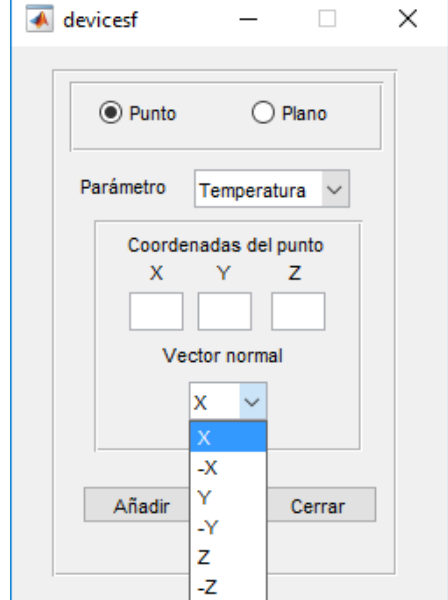

*Figura 33 Dirección y sentido de registro de los parámetros en los puntos de medida.*

Para la definición de un plano de medida, es únicamente necesario la definición del eje al que es perpendicular y la posición respecto del origen (Figura 34). Finalmente, la Figura 35 muestra los parámetros que el software permite seleccionar para su medición.

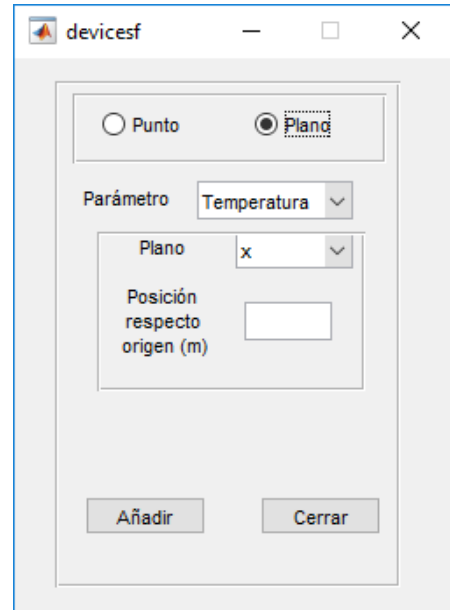

*Figura 34 Ventana definición de los planos de medición*

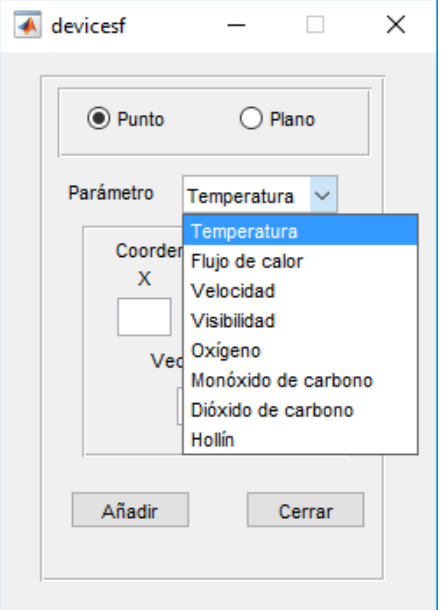

*Figura 35 Parámetros a seleccionar para su medición en la simulación.*

<span id="page-24-0"></span>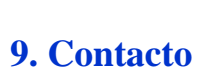

Ir al Inicio

.

El programa NuclearFire 1.0 ha sido desarrollado por el Grupo GIDAI de la Universidad de Cantabria. Los autores agradecerán cualquier comentario o sugerencia que los usuarios quieran expresar. Por favor contactar con [lazarod@unican.es.](mailto:lazarod@unican.es)

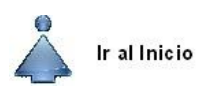

### **10. Referencias**

[1] K. McGrattan, S. Hostikka, R. McDermott, J. Floyd, C. Weinschenk, and K. Overholt, "Fire Dynamics Simulator, User's Guide, NIST Special Publication 1019 6th Ed.," Gaithersburg, MA.

[2] "NUREG/CR-6850. EPRI-1011989. Fire PRA Methodology for Nuclear Power Facilities. Volume 2: Detailed Methodology," 2005.

[3] "IEEE Std 383-2003 (Revision of IEEE Std 383-1974)- IEEE Standard for Qualifying Class 1E Electric Cables and Field Splices for Nuclear Power Generating Stations," 2004.

[4] F. Y. Hshieh, D. B. Hirsch, and H. D. Beeson, "Predicting heats of combustion of polymers using an empirical approach," Fire Mater., vol. 27, no. 1, pp. 9–17, 2003.